## **Creación de un precio contradictorio**

Con el seguimiento económico abierto, seleccionar el banco de referencia o banco de otra obra que deseamos a través del icono  $\overline{\mathbf{x}}$ , ubicado a la derecha de la vista.

Ver Bancos de referencia disponibles en **[BBDD](http://wiki.itec.cat/doku.php?id=tcqi:bbdd)** .

 $\pmb{\times}$ 

 $\pmb{\times}$ 

Buscamos la partida de obra nueva que deseamos introducir como **precio contradictorio** en el Banco de referencia y la arrastramos la partida de obra desde el banco de referencia tomado al seguimiento económico, dentro del capítulo deseado, a través del icono ...

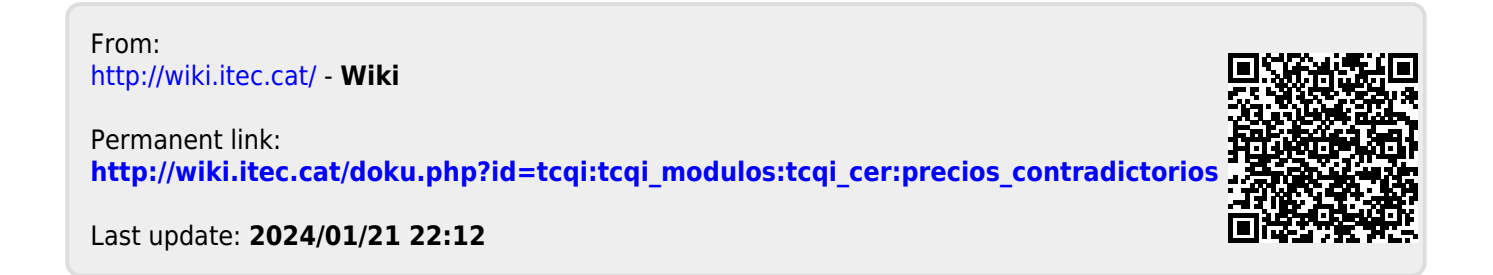